## **Podręcznik użytkownika**

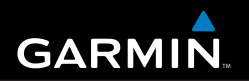

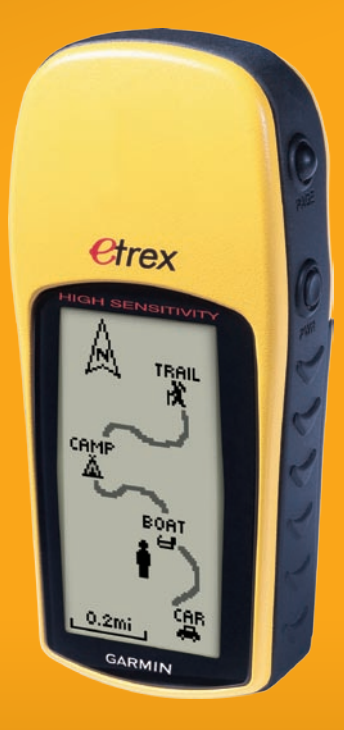

## **eTrex® H**

**osobisty nawigator**

© 2010 Garmin Ltd. or its subsidiaries Garmin International, Inc. 1200 East 151st Street, Olathe, Kansas 66062, USA Tel. (913) 397.8200 or (800) 800.1020 Fax (913) 397.8282

Garmin (Europe) Ltd. Liberty House Hounsdown Business Park, Southampton, Hampshire, SO40 9LR UK Tel. +44 (0) 870.8501241 (outside the UK)

0808 2380000 (within the UK) Fax +44 (0) 870.8501251

Garmin Corporation No. 68, Jangshu 2nd Road, Sijhih, Taipei County, Taiwan Tel. 886/2.2642.9199 Fax 886/2.2642.9099

(  $\epsilon$ 

Wszelkie prawa zastrzeżone. Poza wyjątkami wyraźnie określonymi w niniejszym dokumencie, żadna część niniejszej instrukcji nie może być reprodukowana, kopiowa, przesyłana, rozpowszechniana, pobierana ani przechowywana na jakimkolwiek nośniku, w jakimkolwiek celu, bez wcześniejszej wyraźnej zgody Garmin. Garmin niniejszym udziela zgody na pobranie pojedynczej kopii niniejszej instrukcji i zapisanie jej na twardym dysku albo innym nośniku elektronicznym w celu jej przeglądania, i na wydrukowanie jednego egzemplarza niniejszej instrukcji lub jakiejkolwiek jej wersji, z zastrzeżeniem, że taka elektroniczna lub drukowana kopia będzie zawierać pełny tekst niniejszej informacji o prawach autorskich i pod warunkiem, że jakiekolwiek nieautoryzowane komercyjne rozpowszechnianie niniejszej instrukcji lub jakiejkolwiek jej wersji jest ściśle zabronione.

Informacje zawarte w niniejszym dokumencie mogą zostać zmienione bez obowiązku powiadomienia. Garmin zastrzega prawo do dokonania modyfikacji lub wprowadzenia poprawek w swoich produktach i do wprowadzenia zmian w treści niniejszego dokumentu bez obowiązku informowania jakichkolwiek osób lub organizacji o takich zmianach lub poprawkach. Prosimy o odwiedzenie naszej strony internetowej (www.garmin.com), na której można znaleźć uaktualnienia i informacje uzupełniające dotyczące użytkowania i pracy tego i innych produktów firmy Garmin.

Garmin® jest znakiem handlowym firmy Garmin Ltd. lub jej podmiotów zależnych, zarejestrowanych w USA lub innych krajach. GPSMAP®, AutoLocate®, BlueChart®, BlueChart® g2 Vision™, TracBack®, BlueChart®, MapSource®, oraz Ultrascroll™ są znakami handlowymi firmy Garmin Ltd. lub jej podmiotów zależnych. Te znaki handlowe nie mogą być wykorzystywane bez wyraźnej zgodny firmy Garmin. microSD™ jest znakiem handlowym kart SD Card. TransFlash™ jest znakiem handlowym korporacji SanDisk.

## **Wstęp**

<span id="page-2-0"></span>Dziękujemy za wybranie ręcznego systemu nawigacyjnego Garmin® eTrex® H. Dzięki wykorzystaniu sprawdzonych właściwości odbiorników Garmin GPS oraz obsługi map eTrex H jest niezrównanym przenośnym odbiornikiem GPS Po otwarciu opakowania z urządzeniem, poświęć chwilę na sprawdzenie zawartości pudełka z listą zawartości na pudełku. Jeśli brakuje jakiegokolwiek komponentu, niezwłocznie skontaktuj się ze swoim dealerem Garmin.

## **Kontakt z Garmin**

W razie jakichkolwiek pytań dotyczących urządzenia eTrex H prosimy o kontakt z działem pomocy technicznej firmy Garmin. Jeśli znajdujesz się w USA, odwiedź stronę <www.garmin.com/support> lub skontaktuj się telefonicznie z firmą Garmin USA, dzwoniąc pod numer (913) 397 8200 lub (800) 800 1020.

Jeśli znajdujesz się w Wielkiej Brytanii, skontaktuj się telefonicznie z firmą Garmin (Europe) Ltd., dzwoniąc pod numer 0808 2380000.

Jeśli znajdujesz się w Europie, odwiedź stronę [www](www.garmin.com/support) [.garmin.com/support](www.garmin.com/support) i kliknij opcję **Contact Support**, aby uzyskać informacje o pomocy technicznej dostępnej w poszczególnych krajach lub skontaktuj się telefonicznie z firmą Garmin (Europe) Ltd., dzwoniąc pod numer +44 (0) 870 8501241.

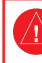

OSTRZEŻENIE: Należy zapoznać się z zamieszczoną w instrukcji obsługi częścią *Ważne informacje dotyczące bezpieczeństwa i produktu* zawierającą ostrzeżenia i wiele istotnych wskazówek.

## **Table of Contents**

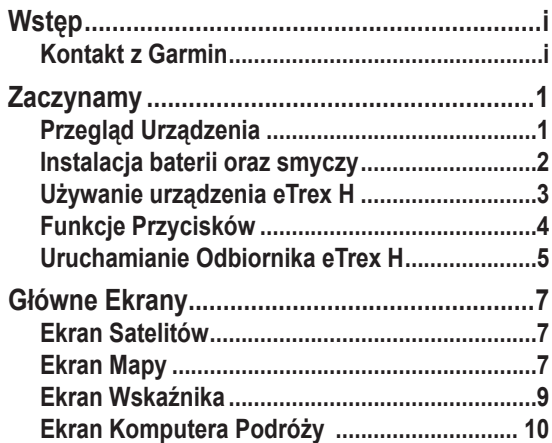

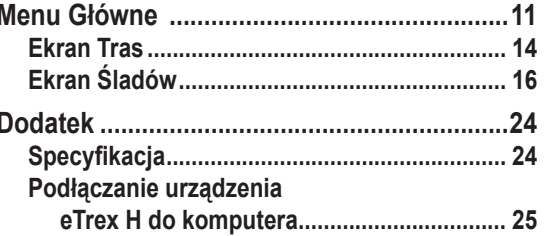

<span id="page-4-0"></span>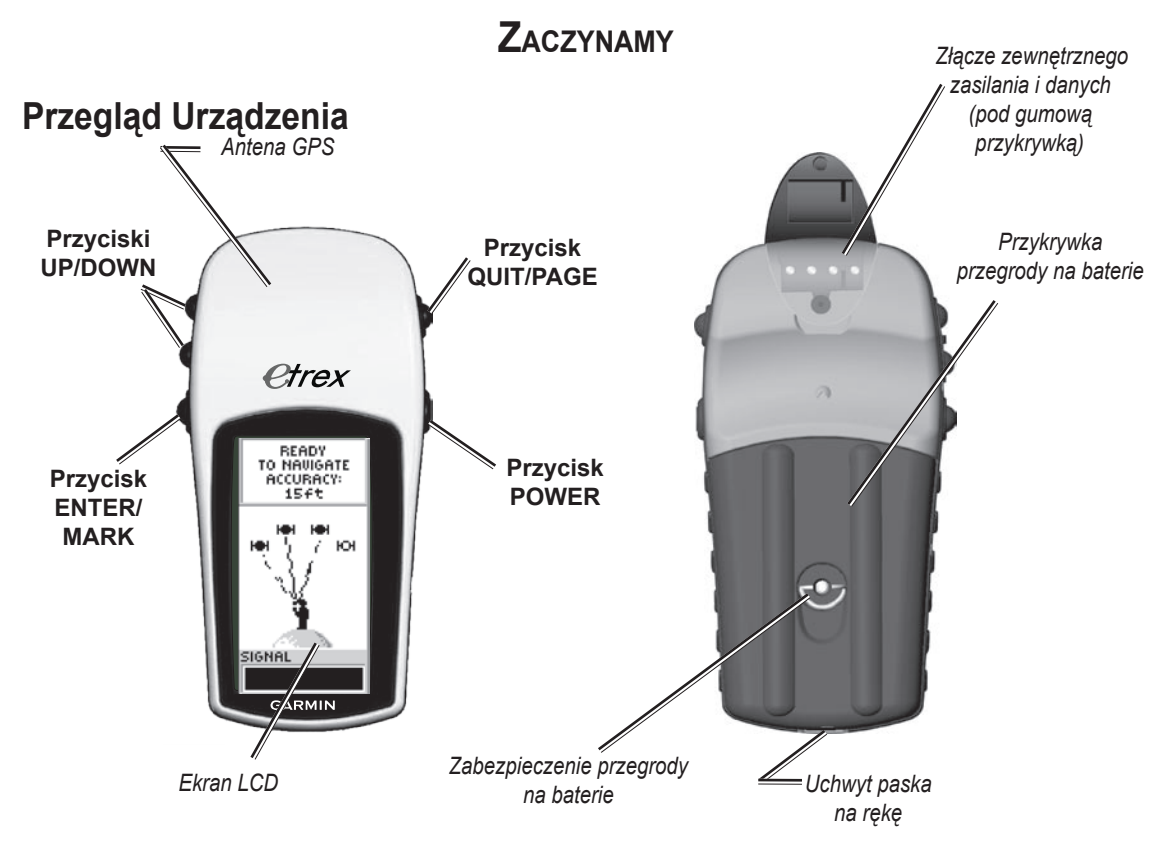

## <span id="page-5-0"></span>**Instalacja baterii oraz smyczy**

Urządzenie eTrex H pracuje na dwóch bateriach typu AA (nie załączone). Możesz użyć baterii alkaicznych lub NiMH.

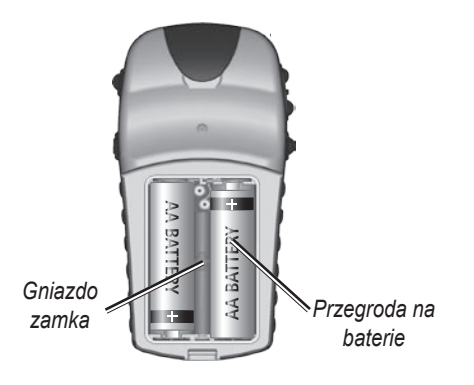

#### **Aby zainstalować baterie:**

- 1. Zdejmij tylnią pokrywę urządzenia poprzez przekręcenie zamka pokrywy o 1/4 wg. wskazówek zegara.
- 2. Włóż baterię zwracając uwagę na prawidłową ich biegunowość.

Wyjmij baterie jeśli urządzenie ma być nieużywane przez kilka miesięcy. Zgromadzone dane w odbiorniku nie zostaną usunięte po wyjęciu baterii.

#### **Zakładanie smyczy:**

1. Zdejmij tylnią pokrywę urządzenia i w uchwycie na spodzie urządzenia zrób pętlę z linki smyczy. 2. Przełóż drugi koniec smyczy poprzez pętle i zaciągnij.

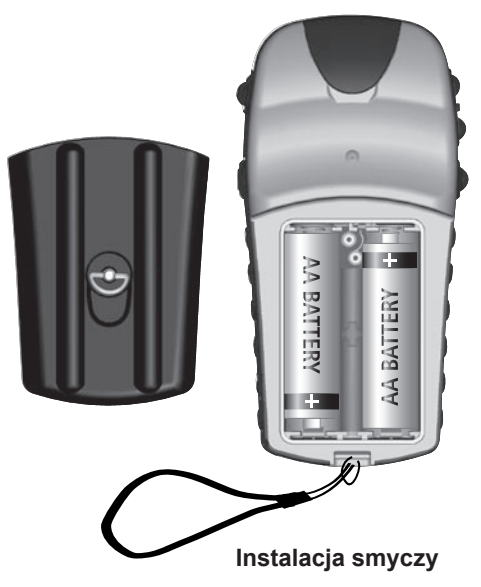

#### <span id="page-6-0"></span>**Używanie urządzenia eTrex H** *Zrozumienie Terminów*

**Wybór—**poruszając Przyciskiem Kursora w górę, dół, lewo i prawo zmieniasz pole podświetlania wybierając w ten sposób interesujące Cię polą.

**Przycisk**—kiedy zostanie wskazane, aby nacisnąć przycisk - wciśnij krótko wskazany przycisk po czym go zwolnij.

**Pole**—miejsce na ekranie urządzenia gdzie wyświetlane są dane, opcja lub możliwe do wprowadzenia informacie.

**Pasek Przewijania**—podczas wyświetlania listy elementów, która jest zbyt długa do pomieszczenia ich na wyświetlaczu, obok listy pokazuje się pasek przewijania umożliwiający przewijanie listy elementów. Aby przewijać listę w górę lub w dół należy użyć przycisku **Up** lub **Down**.

**Domyślne**—ustawienia fabryczne zapisane wewnątrz pamięci urządzenia. Możesz zmieniać ustawienia po czym przywracać ustawienia fabryczne poprzez wybranie **Przywróć Domyślne**.

#### *Konwencja Instrukcji*

W instrukcji tej, często instruowany będziesz aby kolejno wybrać elementy, opcje i pola; skrótowo będzie to reprezentowane za pomocą strzałek (>). Strzałki te informują jaką sekwencję opcji należy wybierać (jedna za drugą) za pomocą przycisku **UP** lub **DOWN** tak, by końcowo, potwierdzić ją wciśnięciem **ENTER**. Na przykład, jeśli widzisz "wybierz **ŚLADY** > **USTAWIENIA** >," powinieneś podświetlić **ŚLADY**, i nacisnąć **ENTER**. Później podświetlić **USTAWIENIA** i nacisnąć **ENTER**.

## <span id="page-7-0"></span>**Funkcje Przycisków**

#### **Przyciski UP/DOWN**

Naciśnij na Ekranie Mapy aby zmienić skalę.

Na każdym innym ekranie, naciśnij aby przewinąć listę lub suwak.

#### **Przycisk ENTER/MARK**

Naciśnij krótko aby wejść do menu danych lub wyboru.

Naciśnij aby wywołać Menu Opcji danego ekranu.

Naciśnij i przytrzymaj aby zaznaczyć pozcyję jako waypoint.

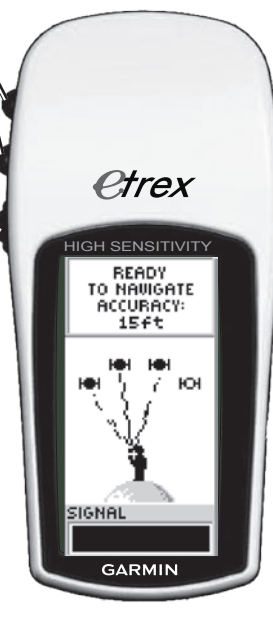

#### **Przycisk QUIT/PAGE**

Naciskaj aby przechodzić pomiędzy kolejnymi ekranami głównymi.

Naciśnij aby opuścić ekran lub wyjść z funkcji.

#### **Przycisk POWER**

Naciśnij i przytrzymaj aby włączyć/ wyłączyć urządzenie.

Naciśnij krótko aby zmienić poziompodświetlania wyświetlacza.

## <span id="page-8-0"></span>**Uruchamianie Odbiornika eTrex H**

Gdy uruchomisz urządznie, pojawi się ekran Satelitów a następnie wiadomość GOTOWY DO NAWIGACJI po tym jak urządzenie odbierze dość sygnałów satelitów by ustalić bieżącą pozycję (inicjalizacja).

#### **Aby włączyć/wyłączyć urządzenie:**

- 1. Naciśnij i przytrzymaj przycisk **POWER**. Gdy uruchomi się urządzenie pojawi się ekran powitalny a następnie ekran satelitów.
- 2. Nnaciśnij przycisk **POWER** aby wyłączyć urządzenie.

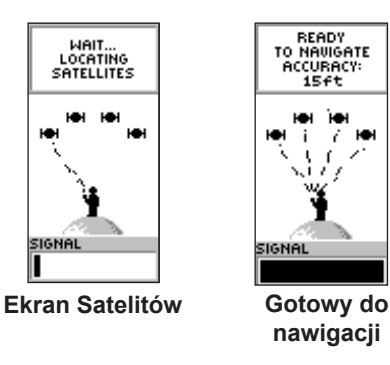

## *Regulacja podświetlenia i kontrastu:*

#### **Aby włączyć podświetlenie:**

Naciśnij szybko przycisk **POWER**.

#### **Aby ustawić limit czasu i regulować kontrast:**

- 1. Naciśnij klawisz **PAGE** zanim pojawi się ekran Satelitów, później naciśnij dwukrotnie przycisk **ENTER** aby otworzyć okno podświetlenia/kontrastu.
- 2. Naciśnij przycisk **ENTER** aby zobaczyć opcje limitu czasu, zrobić wybór > **ENTER**.
- 3. Naciśnij przycisk **DOWN** aby przesunąć suwak kontrastu > **ENTER**.
- 4. Naciśnij przycisk **UP** lub **DOWN** aby regulować kontrast > **QUIT** aby wyjść.

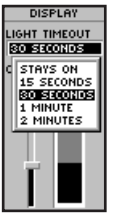

*Suwak regulacji limitu czasu podświetlenia i kontrastu.*

#### *Wybieranie Opcji i Wprowadzanie Danych*

Naciśnij przycisk **UP/DOWN** aby podświetlać lub wybierać element z listy lub pola na ekranie.

#### **Aby wybrać i aktywować opcję:**

- 1. Na każdym ekranie (z wyjątkiem głównego) naciśnij przycisk **ENTER** aby zobaczyć menu opcji.
- 2. Naciśnij przycisk **UP** lub **DOWN** aby przechodzić między kolejnymi pozycjami. Aby wybrać opcję naciśnij przycisk **ENTER**.

#### **Aby opuścić menu lub powrócić do poprzedniego ustawienia:**

Naciśnij przycisk **QUIT/PAGE**. Przycisk **QUIT/PAGE** przenosi wstecz poprzez wykonane kroki. Naciśnij przycisk **QUIT/PAGE** wielokrotnie aby wrócić do ekranu startowego. Od momentu ekranu startowego, wciśnięcie tego przycisku przenosi poprzez pięć ekranów głównych.

#### *Wiadomości Ekranowe*

Gdy ma miejsce znaczące zdarzenie w działaniu urządzenia, pojawi się wiadomość ekranowa powiadamiająca o jego występowaniu. W każdym przypadku sytuacja jest opisana i przedstawione są sposoby wyjścia z niej. Naciśnij przycisk **ENTER** aby potwierdzić wiadomość i wyjść.

## **Główne Ekrany**

<span id="page-10-0"></span>Informacje potrzebne do działania urządzenia znajdują się na pięciu głównych ekranach. Naciśnij przycisk **PAGE** aby przechodzić między nimi:

## **Ekran Satelitów**

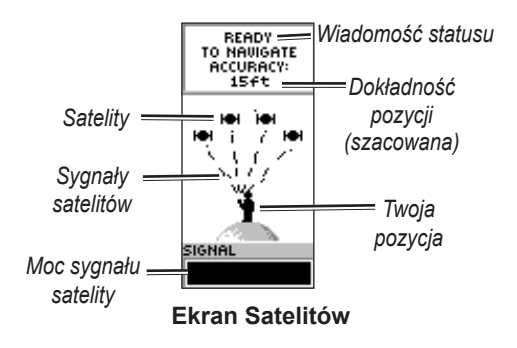

Ekran Satelitów wyświetla status odbiornika GPS. Przedstawia także moc sygnałów satelitów. Wiadomość GOTOWY DO NAWIGACJI jest pokazywana gdy odbornik zgromadził dość informacji satelitów by rozpocząć nawigację.

#### *Opcje Ekranu Satelitów*

Aby zobaczyć opcje menu, naciśnij przycisk **ENTER**.

- **Ustawienia wyświetlania**—zmień kontrast wyświetlania i ustaw długość czasu podświetlenia. **•**
- **Widok Zaawansowany**—wybierz Widok Zaawansowany aby zobaczyć ekran zawierający szczegółowe informacje o satelitach. **•**

## **Ekran Mapy**

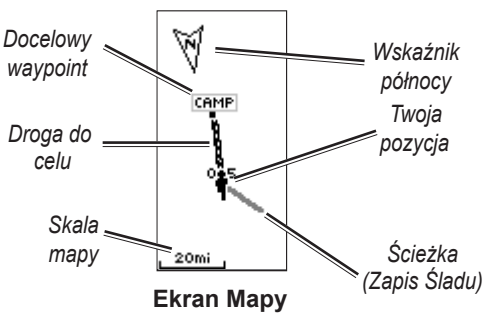

Ekran Mapy prezentuje gdzie jesteś zlokalizowany a kiedy podróżujesz, animowana figura pozostawia ślad trasy. Mapa prezentuje także nazwy i symbole waypointów.

Urządzenie jest automatycznie ustawiane aby obracać mapę tak jak się poruszasz, więc waypointy, które znajdują się z przodu są zawsze wyświetlane przed animowaną figurą. Orientacja mapy jest pokazywana w górnym lewym rogu.

Aby zwiększyć skalę mapy, naciśnij przycisk **UP**. Ekran przedstawia większy obszar w mniejszych szczegółach. Aby zmniejszyć skalę mapy, naciśnij przycisk **DOWN**. Ekran przedstawia mniejszy obszar z większymi szczegółami.

#### *Opcje Ekranu Mapy*

- **Góra Mapy wg Kursu/na Północ**—gdy wybrana jest opcja WG KURSU góra mapy jest zorientowana na kierunek w którym się aktualnie poruszasz i ikona figury wskazuje Twoją bieżącą pozycję. Gdy wybrana jest opcja NA PÓŁNOC, mapa jest zawsze zorientowana na północ i Twoja bieżąca pozycja jest wskazywana przez strzałkę kierunku. •
- **Auto Zoom Wł/Wył**—gdy włączony, mapa automatycznie reguluje skalę aby wyświetlić Twoją całkowitą trasę. Gdy jest wyłączony, **•**

naciśnij przycisk UP lub DOWN aby wybrać skalę mapy.

- **Ukryj Waypointy**—zatrzymuje symbole i nazwy waypointów przedstawianych na mapie. **•**
- **Pokaż linie Kursu/Namiaru**—gdy używana jest funkcja IDŹ DO, użyj tej opcji aby przedstawić linie kursu lub namiaru do Twojego celu podróży. Linia kursu jest ustalana z Twojej pozycji startowej podczas gdy linia namiaru jest oparta na Twojej bieżącej lokalizacji. **•**
- **Zakończ Nawigację**—zatrzymuje aktywną nawigację. **•**

#### **Aby wybrać opcję Ekranu Mapy:**

- 1. Naciśnij przycisk **ENTER** na ekranie mapy.
- 2. Naciśnij przycisk **UP** lub **DOWN** aby podświetlić opcje, naciśnij przycisk **ENTER**.

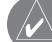

**UWAGA**: Migający znak zapytania oznacza że odbiór sygnału z satelitów został utracony. Przejdź do pozycji, gdzie widok nieba nie będzie niczym zasłonięty.

<span id="page-12-0"></span>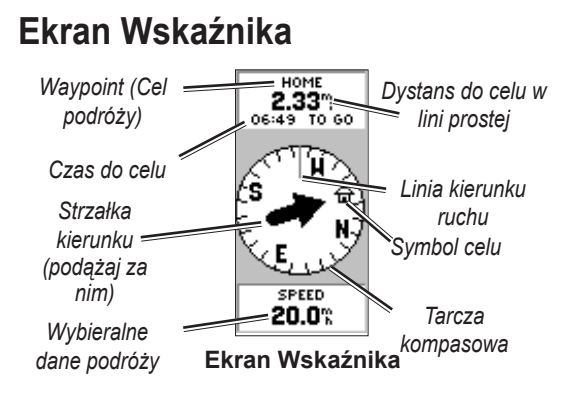

Ekran Wskaźnika pomaga prowadzić do celu podróży. Gdy nawigacja jest w kierunku celu podróży, ekran Wskaźnika przedstawia nazwę, dystans, czas i strzałkę kierunku na tarczy kompasowej.

Tarcza kompasowa pokazuje Twój namiar (kierunek ruchu). Aby nawigować, idź w kierunku wskazywanym przez strzałkę. Gdy strzałka wskazuje linię kierunku ruchu, Twój cel jest z przodu.

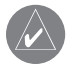

**UWAGA**: Urządzenie eTrexH nie jest kompasem magnetycznym. Musisz być w ruchu żeby urządzenie określiło namiar.

Naciśnij przycisk **UP** lub **DOWN** aby przechodzić pomiędzy informacjami podróży na dole ekranu.

#### *Opcje Ekranu Wskaźnika*

- **Wyzeruj Max Prędkość**—zeruje maksymalną **•** prędkość uzyskaną podczas podróży.
- **Wyzeruj Podróż**—resetuje czas podróży, **•** dystans podróży i średnią prędkość do zera.
- **Zatrzymaj Nawigację**—zatrzymuje aktywną nawigację. Jeśli nie jest aktywowana IDŹ DO lub trasa,opcja ta nie jest dostępna. •

#### **Aby wybrać opcję Ekranu Wskaźnika:**

- 1. Na ekranie Wskaźnika, naciśnij przycisk **ENTER**.
- 2. Wybierz opcję > **ENTER**. Zmiana jest wykonana i menu opcji znika.

#### **Aby zmienić pole danych:**

Na ekranie Wskaźnika, przewiń poprzez opcje, zatrzymując się na danych, które chcesz zobaczyć.

## <span id="page-13-0"></span>**Ekran Komputera Podróży**

Ekran Komputera Podróży zawiera pięc pól danych prezentujących informacje o podróży.

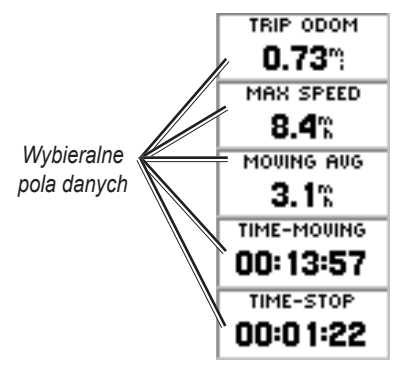

**Ekran Komputera Podróży**

Dostosuj te pięć pól aby przedstawić informacje z listy pól danych.

#### *Opcje Ekranu Komputera Podróży*

• Zmień Pola—użyj opcji ZMIEN POLA aby wybrać dane wyświetlane na liście pól danych.

#### **Aby zmienić pola:**

- 1. Na ekranie Komputera Podróży, naciśnij przycisk **ENTER**.
- 2. Wybierz **ZMIEŃ POLA** > **ENTER**.
- 3. Wybierz pole do zmiany > **ENTER**.
- 4. Wybierz opcję > **ENTER**.
- 5. Powtórz kroki 3 i 4, gdy konieczne.
- **Wyzeruj Max Prędkość**—resetuje Twoją maksymalną prędkość do zera. **•**
- **Wyzeruj Podróż**—resetuje wszystkie dane w **•** Komputerze Podróży do zera.
- **Przywróć Domyślne**—przywraca wyświetlanie w Komputerze Podróży pięciu domyślnych pól danych. •

## **Menu Główne**

<span id="page-14-0"></span>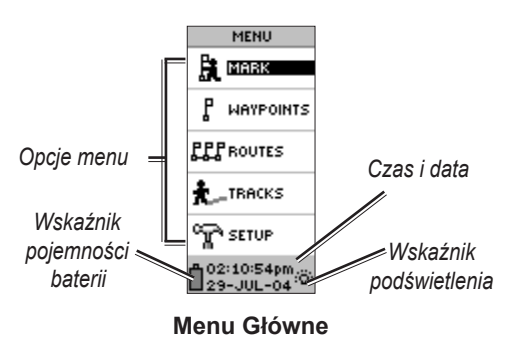

Użyj ekranu Menu aby uzyskać dostęp do zaawansowanych właściwości; tworzyć i przeglądać waypionty, tworzyć trasę, zapisać i przeglądać zapisy śladów lub aby uzyskać dostęp do ustawień systemowych.

#### **Aby zmienić strefę czasową:**

- 1. Naciśnij przycisk **PAGE** aby przełączać ekran Menu. Wybierz **USTAWIENIA** > **ENTER**.
- 2. Wybierz **CZAS** > **ENTER**.
- 3. Wybierz **Strefa czasu** > **ENTER**.
- 4. Przewijaj poprzez elementy. **ENTER**, gdy znajdziesz właściwą strefę czasową.

 Użyj ekranu Menu aby dostosować wyświetlanie, transferować informacje z komputera do urządzenia i z powrotem, zarządzać i porządkować Twoje waypointy.

## *Ekran Zaznaczania Waypointu*

Użyj ekranu Zaznaczania Waypointu aby stworzyć waypoint na Twojej bieżącej lokalizacji lub na lokalizacji, którą wprowadziłeś w polu pozycji.

#### **Aby zaznaczyć waypoint:**

Naciśnij przycisk **PAGE** aby przełączać ekran Menu. Naciśnij przycisk **UP** lub **DOWN** aby podświetlić **ZAZNACZ**. Naciśnij przycisk **ENTER**.

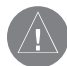

**UWAGA**: Urządznie musi być w stanie gotowy do nawigacji zanim będziesz próbował zaznaczyć waypoint.

#### **Aby zmienić nazwę:**

- 1. Na ekranie Zaznaczania Waypointu, wybierz nazwę numeryczną > **ENTER**.
- 2. Wybierz literę > **ENTER**. Pojawi się ekran wyboru. Wybierz nową literę i naciśnij **ENTER**.
- 3. Wybierz **OK** > **ENTER**.

#### *Ekran Waypointów*

Na Ekranie Waypointów wybierz waypointa do edytowania, lokalizację pierwszych dziewięciu waypointów lub usuń wszystkie waypointy użytkownika.

#### **Aby wybrać waypoint:**

- 1. Naciśnij przycisk **PAGE** aby przełączać ekran Menu. Wybierz **WAYPOINTY** > **ENTER**.
- 2. Wybierz alfabetyczną zakładkę zawierającą waypoint > **ENTER**. Wybierz waypoint > **ENTER**.

#### **Aby przeglądać ekran NAJBLIŻSZE waypointy:**

- 1. Na ekranie Waypointów wybierz **NAJBLIŻSZE**. Naciśnij przycisk **ENTER**. Pojawi się ekran Najbliższych Waypointów, prezentujący listę dziewięciu najbliższych waypointów wliczając w to ich nazwy i dystanse z Twojej lokalizacji.
- 2. Wybierz waypointa z listy > **ENTER**.

#### **Aby usunąć wszystkie waypointy:**

Na Ekranie Waypointów, wybierz **KASUJ wszystkie** > **ENTER**. Pojawi się okno wiadomości potwierdzenia pytające czy rzeczywiście chcesz usunąć wszystkie waypointy. Jeśli chcesz, wybierz **tak** > **ENTER**.

IDŹ DO jest nawigacją w prostej lini do celu podróży:

#### **Aby uruchomić IDŹ DO:**

- 1. Naciśnij przycisk **PAGE** aby przełączać ekran Menu.
- 2. Wybierz **WAYPOINTY** > **ENTER**.
- 3. Wybierz zakładkę zawierającą waypoint do którego chcesz prowadzić nawigację > **ENTER**.
- 4. Wybierz waypoint > **ENTER**.
- 5. Wybierz **IDŹ DO** > **ENTER**.

Pojawi się Ekran Wskaźnika i jesteś gotowy do rozpoczęcia nawigacji!

#### **Aby zatrzymać nawigację:**

- 1. Naciśnij przycisk **PAGE** aby przełączać ekran Wskaźnika lub Mapy > **ENTER**.
- 2. Wybierz zakończ nawigację > **ENTER**.

#### *Ekran Polowań i Połowów*

Ekran Polowań/Połowów wylicza najlepsze czasy na polowanie i połowy dla wybranej lokalizacji (waypoint) i daty.

#### **Aby zobaczyć Ekran Polowań/Połowów:**

Na ekranie Podglądu Waypointu, wybierz, **POLOWANIE/POŁÓW** > **ENTER**.

Dostarczone dane pokazują najlepsze czasy dla bieżącej daty i na lokalizacji waypointu zanim wprowadzisz nową datę w polu danych.

#### *Ekran Słońce/Księżyc*

Ekran Słońce/Księżyc przedstawia czasy wschodów i zachodów Słońca i Księżyca dla wybranej lokalizacji i daty. Opcja ta znajduje się na dole ekranu Polowania/Połowy.

#### **Aby zobaczyć Ekran Słońce/Księzyc:**

- 1. Na ekranie Polowanie i Połowy, wybierz **SŁOŃCE/ Księżyc** > **ENTER** aby zobaczyć ekran Słońce/ Księżyc.
- 2. Zobacz czasy wschodu i zachodu Słońca oraz Księżyca, jak również fazy Księżyca, dla lokalizacji i daty waypointu.
- 3. Możesz ustawić datę dla której chcesz zobaczyć pozycję Słońca i Księżyca (jeśli inna niż bieżąca) poprzez wprowadznie danych w polu Dane.
- 4. Powróć do ekranu Polowań/Połowów poprzez wybór opcji **POLOWANIE/POŁOWY** na dole ekranu > **ENTER**.

#### *Projekt*

Użyj właściwości Projekt aby stworzyć nowy waypoint na określonym dystansie i namiarze, używając istniejącego waypointa jako odniesienie. Zmień nazwę, symbol i wysokość nowego waypointu na tym ekranie.

#### <span id="page-17-0"></span>**Aby projektować waypoint:**

- 1. Wybierz waypoint na ekranie Waypointa > **ENTER**.
- 2. Wybierz **PROJEKT** > **ENTER**. Nazwa numeryczna jest przydzielona do nowego waypointu.
- 3. Dystans jest wybrany domyślnie. Naciśnij przycisk **ENTER**.
- 4. Na otwartym ekranie Edycja Numeru, naciśnij przycisk **DOWN** aby przenieść podświetlenie do następnego numeru w polu. Na wybranej cyfrze > **ENTER** aby aktywować rozwijaną listę numerów.
- 5. Wybierz właściwy numer > **ENTER**. Gdy wszystkie numery są wprowadzone, podświetl **OK** > **ENTER**.
- 6. Na otwartym ekranie Projekt Waypoint, naciśnij przycisk **DOWN** aby podświetlić pole namiaru > **ENTER** aby zobaczyć ekran Edycja Kąta.
- 7. Naciśnij przycisk **DOWN** aby przenieść podświetlenie do następnego numeru w polu. Na wybranej cyfrze, naciśnij przycisk **ENTER** aby aktywować rowijaną listę numerów.
- 8. Wybierz właściwy numer > **ENTER**. Gdy wszystkie numery są wprowadzone poprawnie, podświetl **OK** > **ENTER**.

9. Na tym ekranie Może być zmieniona również nazwa, symbol i wysokość. Gdy wykonano wszystkie zmiany, wybierz przycisk **OK** > **ENTER** aby zapisać waypoint. Wybierz **IDŹ DO** aby zapisać waypoint i rozpocząć bezpośrednią nawigację do punktu.

## **Ekran Tras**

Nawiguj używając jednej z trzech metod: IDŹ DO TracBack i Trasy.

Element Trasy prowadzi Ciebie z pierwszego waypointu w trasie do każdego kolejnego waypointu aż do Twojego celu.

Elementy Trasy i IDŹ DO prowadzą Ciebie do waypointu docelowego. Jednakże, element Trasy jest bardziej użyteczny dla wielu punktów wzdłuż drogi. Gdy osiągniesz jeden waypoint, będziesz skierowany do następnego waypointu na trasie.

Aby stworzyć trasę, wybierz waypointy z listy i umieść je w trasie w takiej kolejności, w jakiej chcesz nawigować do nich. Potrzebujesz, co najmniej dwóch waypointów (maksymalnie 125) powiązanych z trasą. Stwórz 20 indywidualnych tras. Zapisane trasy są automatycznie nazwane w oparciu o pierwsze i ostatnie waypointy w trasie. Zapisane trasy są ułożone w

listę ze strzałką wskazującą, która trasa jest aktualnie aktywna.

Aktywuj Trasy a odbiornik ropocznie nawigację w kierunku pierwszego waypointu w trasie. Użyj ekranu Wskaźnika aby dostarczyć informacje kierunkowe.

#### **Aby stworzyć trasę:**

- 1. Wybierz trasę na ekranie Menu, potem wybierz **Nowa trasa** > **ENTER**. Pojawi się ekran pustej trasy z podświetlonym pierwszym polem trasy.
- 2. Naciśnij przycisk **ENTER**.
- 3. Wybierz waypoint > **ENTER**. Waypoint, który wybrałeś jest umieszczony w pierwszym polu trasy a drugie pole trasy jest podświetlone.
- 4. Powtórz kroki 2–3 aż wszystkie waypointy zostaną wprowadzone do trasy.
- 5. Po tym jak wprowadzisz wszystkie waypointy do Twojej trasy, naciśnij przycisk **PAGE**. Twoja nowa trasa jest zapisana i wyświetlona na ekranie Trasy.

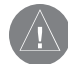

**UWAGA:** Możesz także zaplanować trasę używając Garmin MapSource na komputerze i załadować trasę do urządzenia. Zobacz Twojego dealera Garmin w celu uzyskania więcej informacji. (MapSource jest opcjonalną akcesorią i nie jest włączony do urządzenia)

#### **Aby aktywować trasę:**

- 1. Na ekranie Trasy, wybierz trasę, którą chcesz podążać > **ENTER**.
- 2. Wybierz **PODĄŻAJ** > **ENTER**. Jesteś nakłaniany do wyboru docelowego waypointu.
- 3. Wybierz docelowy waypoint > **ENTER**. Urządzenie zakłada, że znajdujesz się na pierwszym punkcie w trasie i pojawia się ekran Wskaźnika kierujący do następnego waypointu w liście tras.

#### <span id="page-19-0"></span>*Edytowanie Trasy*

#### **Aby wprowadzić waypoint do trasy:**

- 1. Naciśnij przycisk **PAGE** i przełączaj do ekranu Menu. Wybierz **TRASY** > **ENTER**.
- 2 Wybierz trasę > **ENTER**.
- 3 Wybierz waypoint, przed którym chcesz wprowadzić nowy waypoint > **ENTER**. Pojawi się okno Wprowadź/Usuń. Wybierz **WPROWADŹ** > **ENTER**.
- 4. Wybierz waypoint > **ENTER**.

#### **Aby usunąć waypoint z trasy:**

- 1. Naciśnij przycisk **PAGE** i przełączaj do ekranu Menu. Wybierz **TRASY** > **ENTER**. Wybierz trasę > **ENTER**.
- 2 Wybierz waypoint, który chcesz usunąć. Wybierz **USUŃ** > **ENTER**.

#### **Aby usunąć trasę:**

- 1. Na ekranie Menu. Wybierz **TRASY** > **ENTER**. Wybierz trasę > **ENTER**.
- 2. Wybierz kasuj > **ENTER**. Pojawi się okno potwierdzenia pytająca czy rzeczywiście chcesz usunąć trasę. Wybierz **TAK** > **ENTER**.

## **Ekran Śladów**

Urządzenie tworzy na mapie elektroniczny zapis ścieżki podróży. Zapis śladu zawiera informacje o punktach zawartych w śladzie, łącznie z czasem i pozycją. Przeglądaj zapisany zapis śladu na mapie, włączaj lub wyłączaj zapisywanie i zmieniaj zapisane ślady drogi.

Zapis Śladu rozpoczyna zapisywanie jak tylko urządzenie ustali pozycję. Zapisz bieżący zapis śladu i wyczyść go przed rozpoczęciem podróżowania. Procent użytej pamięci zapisu śladu jest wyświetlany na ekranie Ślady. Gdy ekran wyświetli 99%, zaczyna nadpisywać początkowe punkty śladu. Powinieneś zapisać Zapis Śladu przed tym jak osiągnie on 99% użytej pamięci.

Po tym jak Zapis Śladu jest zapisany, ślad będzie miał punkt ROZPOCZNIJ i ZAKOŃCZ. Możesz zapisać Zapisy Śladów.

#### **Aby zapisać bieżący Zapis Śladu:**

1. Na ekranie Menu, wybierz **ŚLADY** > **ENTER**.

- 2. Wybierz **ZAPISZ** > **ENTER**. Pojawi się okno Zapis Śladu, wyświetlające ramy czasowe lub CAŁY ŚLAD.
- 3. Wybierz preferowaną opcję > **ENTER**. Zapisany ślad pojawia się graficznie na osobnym ekranie.
- 4. Wybierz **OK** > **ENTER**. Ślad jest teraz zapisany i pojawia się w lisćie ZAPISANE ŚLADY na ekranie Zapis Śladu.

#### **Aby wyczyścić bieżący Ślad Trasy:**

- 1. Na wyświetlonym ekranie Menu, podświetl **ŚLADY** > **ENTER**.
- 2. Wybierz **KASUJ** > **ENTER**.
- 3. Wiadomość zapyta CZY skasować ślad aktywny?, wybierz **TAK**.

#### **Aby pokazać mapę zapisanego śladu:**

- 1. Na ekranie Zapis Śladu wybierz **ZAPISANE ŚLADY** > **ENTER**.
- 2. Gdy skończysz przeglądać zapisany ślad, wybierz **OK**.

#### **Aby zmienić nazwę zapisanego Śladu Trasy:**

- 1. Na wyświetlonym ekranie Menu, wybierz **ŚLADY** > **ENTER**.
- 2. Umieść podświetlenie na wybranym zapisanym śladzie > **ENTER**. Zapisany ślad jest wyświetlany na mapie z docelową nazwą śladu.
- 3. Wybierz nazwę > **ENTER**.
- 4. Na wyświetlonym ekranie Edytuj Nazwę Śladu, naciśnij przycisk **DOWN** aby przenieść podświetlenie do następnego miejsca w polu nazwy. Gdy lokalizacja jest wybrana, naciśnij przycisk **ENTER**.
- 5. Wybierz właściwy znak > **ENTER**. Gdy nazwa jest wprowadzona wybierz **OK** > **ENTER**.

Dwoma innymi opcjami są: TRACBACK i kasuj.

#### **Aby rozpocząć nawigację TracBack:**

- 1. Na wyświetlonym ekranie Zapis Śladu wybierz **ZAPISANY ŚLAD** > **ENTER**.
- 2. Wybierz **TRACBACK** > **ENTER**. Zdecyduj czy chcesz mieć cel podróży na początky czy na końcu śladu.

3. Wybierz punkt docelowy. Ekran Wskaźnika prowadzi do wybranego celu podróży.

#### **Aby usunąć zapisany ślad:**

- 1. Na wyświetlonym ekranie **ZAPIS ŚLADU** wybierz zapisany ślad > **ENTER**.
- 2. Wybierz **kasuj** > **ENTER**. Wybierz **tak** > **ENTER**.

#### **Aby usunąć wszystkie ślady:**

- 1. Na ekranie Zapis Śladu, wybierz **Kasuj wszystkie** > **ENTER**.
- 2. Wybierz **tak** > **ENTER**.

#### *Ustawienia Śladu*

Użyj ekranu Ustawienia Śladu aby dostosować ślady dróg, które są zapisane.

- **Rejestracja**—wybierz **ZAŁ** aby zapisać ślady **•** lub **WYŁ** aby zatrzymać zapisywanie.
- **Interwał Rejestracji**—ustaw typ interwału dla zapisywanych śladów: Odległość, Czas lub Auto. **•**
- **Rozdzielczość**—to pole pracuje z Interwałami **•** Rejestracji aby ustawić jak często zapisywać punkty. Jeżeli wybierzesz Auto wybierz

rozdzielczość dla zapisywania punktów śladu. Jeśli wybierzesz Odległość lub Czas, wprowadź odległość lub czas.

- **Zawiń Gdy Pełny**—wybierz **TAK** aby nadpisać **•** początkowe punkty śladu gdy Zapis Śladu jest zapełniony. Wybierz **NIE** aby zatrzymać zapisywanie gdy zapełniony.
- **Ustawienia Fabryczne**—przywraca domyślne **•**ustawienia fabrczyne.

#### **Aby użyć ekran Ustawień Śladu:**

- 1. Na ekranie Zapisu Śladu, wybierz **USTAWIENIA** > **ENTER**.
- 2. Wybierz preferowane pola > **ENTER**. Zrób wybrane zmiany do pól, potem naciśnij przycisk **ENTER** aby zapisać zmiany.
- 3 Aby przywrócić domyślne ustawienia Śladu, wybierz **USTAWIENIA FABRYCZNE** > **ENTER**.

#### *Ekran Ustawień*

Użyj ekranu Ustawień aby zmienić współrzędne systemów, punkty odniesienia i jednostki dystansów oraz aby zmienić format czasu, odniesienie północy, tryb, kontrast i limit czasu podświetlenia.

#### *Ekran Czasu*

Użyj ekranu Czasu aby wybrać 12- lub 24- godzinny format czasu wprowadzić strefę czasową i czas letni.

#### *Format Czasu*

W 12-godzinnym formacie czasu, funkcje są jak w normalnym zegarze. Opcja 24-godzinna jest 24-godzinnym cyklem.

#### **Aby zmienić format czasu:**

- 1. Naciśnij przycisk **PAGE** i przełącz do ekranu Menu. Wybierz **USTAWIENIA** > **ENTER**.
- 2. Wybierz **CZAS** > **ENTER**.
- 3. Wybierz **FORMAT czasu** > **ENTER**.
- 4. Wybierz 12 lub 24 godzin > **ENTER**.

#### *Strefa Czasu*

Ustaw pole strefu czasu na jedną z ośmiu stref.

#### *Różnica do UTC*

Użyj pola Różnica do UTC aby dopasować strefę czasową. Aby uzyskać dostęp do pola Różnica do UTC, wybierz INNE dla strefy czasu a później wprowadź różnicę czasu do UTC.

#### *Czas Lato/Zima*

Wybierz **Auto** aby automatycznie zmienić ustawienia zegara dla czasu letniego. Wybierz **TAK** aby dodać czas letni lub **NIE** dla czasu standardowego.

#### **Aby zmienić pole czasu letniego:**

- 1. Naciśnij przycisk **PAGE** i przełącz do ekranu Menu. Wybierz **ustawienia** > **ENTER**.
- 2. Wybierz **czas** > **ENTER**.
- 3. Wybierz **czas lato/zima** > **ENTER**.
- 4. Wybierz **AUTO**, **tak** lub **NIE** > **ENTER**.

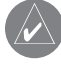

**UWAGA:** Ustawienia czasu letniego nie wpływają na rónicę czasu do UTC.

#### *Ekran Wyświetlacza*

Użyj ekranu Wyświetlacza aby ustawić limit czasu podświetlenia i kontrast.

#### **Aby zmienić limit czasu podświetlenia:**

- 1. Naciśnij przycisk **PAGE** i przełącz do ekranu Menu. Wybierz **ustawienia** > **ENTER**.
- 2. Wybierz **EKRAN**. Naciśnij przycisk **ENTER** na polu Podświetlenie.

3. Dokonaj wyboru > **ENTER**.

#### **Aby regulować kontrast ekranu:**

- 1. Naciśnij przycisk **PAGE** aby przełączyć do ekranu Menu. Wybierz **ustawienia**.
- 2. Wybierz **ekran** > **ENTER**. Wybierz ikonę **KONTRAST.**
- 3. Naciśnij przycisk **UP** lub **DOWN** aby regulować kontrast.

#### *Ekran Jednostek*

Jeżeli używasz mapy w połączeniu z urządzeniem eTrex H, wybierz format pozycji (siatka geograficzna), układ odniesienia, jednostki mapy i odniesienie północy aby dopasować jednostki mapy. Urządzenie obsługuje UTM/UPS oraz szerokości i długości geograficzne.

## *Format Pozycji*

Domyślnym formatem jest dł. i szer. geograficzna w stopniach, minutach i tysięcznych minut (hdddomm. mmm)

#### **Aby zmienić Format Pozycji:**

- 1. Naciśnij przycisk **PAGE** i przełącz do ekranu Menu. Wybierz **ustawienia** > **ENTER**. Wybierz **jednostki** > **ENTER**.
- 2. Wybierz **format pozycji** > **ENTER**.
- 3. Wybierz format > **ENTER**.

#### *Układ Odniesienia*

Jeśli porównujesz współrzędne do papierowej mapy, układ odniesienia w urządzeniu powinien dopasować używany poziomy układ odniesienia. Domyślnym odniesieniem jest WGS 84. Zmień odniesienie tylko jeśli używany jest inny niż WGS 84.

#### **Aby zmienić Układ Odniesienia:**

- 1. Na ekranie Menu, wybierz **USTAWIENIA** > **ENTER**.
- 2. Wybierz **JEDNOSTKI** > **ENTER**.
- 3. Wybierz **UKŁADY ODNIESIENIA** > **ENTER**.
- 4. Wybierz odniesienie > **ENTER**.

## *Jednostki Odległości/Prędkości*

Wybierz amerykańską milę, morską lub metryczną jednostkę obliczania dla wszystkich prędkości i dystansów.

#### **Aby zmienić jednostkę Odległości/ Prędkości:**

- 1. Na ekranie menu wybierz **ustawienia** > **ENTER**.
- 2. Wybierz **JEDNOSTKI** > **ENTER**.
- 3. Wybierz **jednostki** > **ENTER**.
- 4. Wybierz jednostkę > **ENTER**.

#### *Odniesienie Północy*

Odniesienie dotyczy orientacji na siatce współrzędnych mapy. Północ Rzeczywista to kierunek z dowolnego miejsca na powierzchni Ziemii do bieguna północnego. Namiary pokazywane przez eTrex H odpowiadają wskazaniom kompasu magnetycznego gdy zostanie wybrane ustawienie "północ magnetyczna".

#### **Aby zmienić Odniesienie Północy:**

- 1. Naciśnij przycisk **PAGE** aby przełączyć do ekranu Menu. Wybierz **ustawienia** > **ENTER**
- 2. Wybierz **jednostki** > **ENTER**.
- 3. Wybierz **odniesienie PÓŁNOCY** > **ENTER**.
- 4. Wybierz odniesienie (RZECZ, MAGN, SIATKA lub UŻYT) > **ENTER**.

#### **Rozbieżność**

Urządzenie eTrex H wylicza rozbieżność pomiędzy północą kartograficzną i rzeczywistą dla wybranego odniesienia północy.

#### **Aby wprowadzić rozbieżność ręcznie:**

- 1. Na ekranie Menu wybierz **ustawienia** > **ENTER**.
- 2. Wybierz **jednostki** > **ENTER**.
- 3. Wybierz **rozbieżność** > **ENTER**.
- 4. Wprowadź wartość > **ENTER**.

#### **Kąty**

Przedstawia informacje kierunkowe w STOPNIACH lub MILACH.

#### **Aby wybrać ustawienia Kąta:**

- 1. Na ekranie Menu wybierz **ustawienia** > **ENTER**.
- 2. Wybierz **jednostki** > **ENTER**.
- 3. Wybierz **kĄty** > **ENTER**.
- 4. Wybierz **stopnie** lub **MILe** > **ENTER**

#### **Ustawienia Fabryczne**

Przywróc ekran Jednostek do ustawień domyślnych poprzez podświetlenie **ustawienia fabryczne** > **ENTER**.

#### *Ekran Interfejsu*

Użyj ekranu Interfesju aby połączyć i użuwać urządzeń takich jak komputery.

#### **Formaty Wejścia/Wyjścia**

- **GARMIN**—format własny używany do wymiany **•** waypointów, tras i śladów.
- **GARMIN DGPS**—wejście DGPS używa odbior-**•** nika sygnałów różnicowych Garmin i standardowego formatu RTCM SC-10 i strojenia DGPS.
- **NMEA OUT**—obsługuje wyjście standardowych **•** danych NMEA 0183 w wersji 3.0
- **TEXT OUT**—umożliwia wysyłanie danych **•** tekstowych ASCII zawierających dane o pozycji i prędkości.
- **RTCM IN**—wejście DGPS używa standardowe-**•** go formatu RTCM SC-104.
- **RTCM/NMEA**—wejście DGPS; standardowy **•** format RTCM SC-104, NMEA 0183 wer. 3.0.
- **RTCM/TEXT**—wejście DGPS używa standar-**•** dowego formatu RTCM SC-104 i proste wyjście tekstu ASCII informacji lokalizacji i szybkości
- **NONE**—brak transmisji danych przez port szeregowy. **•**

Jeśli używany jest format GARMIN DGPS lub RTCM/NMEA, dodatkowe pola kontrolują odbiorniki sygnałów różnicowych.

#### **Aby wybrać format WE/WYJ:**

- 1. Naciśnij przycisk **PAGE** aby przełączyć do ekranu. Wybierz **ustawienia** > **ENTER**.
- 2. Wybierz **INTERfejs** > **ENTER**.
- 3. Naciśnij przycisk **ENTER** na polu format WE/ WYJ > wybierz preferowany format > **ENTER**.

#### *Ekran Systemu*

#### **Tryb**

- **Normalny**—oznacza, że GPS jest aktywny i pracuje kiedy tylko urządzenie jest włączone. **•**
- **WAAS**—poprawia całkowitą dokładność i **•** integralność syganłu GPS.
- **Demo**—demonstruje właściwości i funkcje wewnątrz zamkniętego budynku gdy odbiór satelity nie jest możliwy. **•**

#### **Aby wybrać tryb operacyjny:**

- 1. Na ekranie Menu, wybierz **ustawienia** > **ENTER**.
- 2. Wybierz **SYSTEM** > **ENTER**.
- 3. Wybierz **GPS** > **ENTER**.
- 4. Wybierz tryb > **ENTER**.

#### **Język**

#### **Aby wybrać język:**

- 1. Na ekranie Menu, podświetl **USTAWIENIA** > **ENTER**.
- 2. Wybierz **SYSTEM** > **ENTER**.
- 3. Wybierz **JĘZYK** > **ENTER**.
- 4. Wybierz język > **ENTER**.

#### **Wersja Oprogramowanie**

Ekran Oprogramowania przedstawia bieżącą wersję oprogramowania urządzenia eTrex's H. Aby zaktualizować, idź do:[www.garmin.co](www.garmin.com)m.

## **Dodatek**

## <span id="page-27-0"></span>**Specyfikacja**

#### **Właściwości Fizyczne**

**Obudowa**: Wysoce odporny stop plastiku, wodoszczelna - standard IEC-529, IPX7

**Wymiary:** 11.2cm x 5.1cm x 3.0 cm

**Waga:** 150g z bateriami

**Zakres Temperatur:** 5° do 158°F (-15° do 70°C)<sup>3</sup>

### **Własności Użytkowe**

**Odbiornik:** przystosowany do współpracy z WAAS, wysoka wrażliwość

**Czas Akwizycji:** 3 sekundy (Gorący Start) 32 sekundy (Ciepły Start) 39 sekund (Zimny Start)

#### **Uaktualnianie Danych**: 1/sekunde, ciągle **Dokładność**

**GPS:** <10 meterów RMS<sup>1</sup>

*24 eTrex H Instrukcja Obsługi* **DGPS (WAAS)**: 3 metry w 95% przypadkach, z poprawkami różnicowymi<sup>2</sup>

**Prędkość:** 0.1 metra/sek w stanie ustalonym

**Dynamika:** Do 6 g

**Interfejs:** NMEA 0183 (wersja 2.00-3.0), RTCM 104 (dla poprawek DGPS) i RS-232 dla interfejsu komputera

**Antena:** Wbudowana

#### **Zasilanie**

#### **Źródło:** Dwie baterie 1.5-volt AA, Łącze zasilania zewnętrznego

#### **Żywotność Baterii:** Do 17 godzin

Podane parametry mogą ulec zmianie.

1 Dokładność może spaść do 100 m 2D RMS po wprowadzeniu programu Selektywnej Dostępności przez Departament Obrony USA.

2 Z opcjonalnym odbiornikiem poprawek różnicowych.

3 Zakres dopuszczalnej temperatury pracy eTrex może być szerszy niż niektórych baterii. Zasilanie zewnętrzne może być dołączane wyłącznie z zastosowaniem oryginalnego okablowania GARMIN: kabla zasilającego z gniazda zapalniczki lub kabla zasilająco-informatycznego z końcówkami do PC i gniazda zapalniczki (kable posiadają wbudowany stabilizator napięcia).

#### <span id="page-28-0"></span>*Formaty Interfejsu*

Formaty interfejsu są wybierane z ekranu Ustawień. Linie wejścia/wyjścia na Twoim urządzeniu są zgodne z RS-232, umożliwiającym łatwe łączenie z szerokim zakresem urządzeń zewnętrznych, włączając w to komputery, odbiorniki sygnałów różnicowych, autopiloty i/lub drugi odbiornik GPS.

eTrex H obsługuje protokół NMEA 0183 wer. 3.00 i umożliwia podłączenie do max. trzech urządzeń NMEA.

#### **Akceptowane Sentencje NMEA 0183 wer. 3.0:**

GPGGA, GPGLL, GPGSA, GPGSV, GPRMB, GPRMC, GPBOD, GPRTE.

#### **Firmowe Sentencje Garmin:**

PGRME (szacowany błąd) i PGRMZ (wysokość)

Poprawki DGPS (Differential GPS) są przyjmowane w formacie RTCM SC-104 wer. 2.0 format poprzez linie Data In. Obiorniki sygnałów różnicowych mogą być używane z poprawnym formatem RTCM, ale mogą nie wyświetlać poprawnie statusu lub uniemożliwać strojenie na urządzeniu GPS.

## **Podłączanie urządzenia eTrex H do komputera**

Możesz podłączyć Twoje urządzenie do komputera używając złącza komputerowego.

#### **Aby połączyć urządzenie z komputerem:**

- 1. Unieś osłonę portu komunikacyjnego z tyłu odbiornika i podłącz mniejsze złącze do pasującego portu.
- 2. Drugą końcówkę kabla podłącz do portu komputera.

Polska wersja instrukcji dla urządzeń eTrex H jest tłumaczeniem angielskiej instrukcji (nr katalogowy Garmin 190-00818-00, revision B) i dostarczona jest jako pomoc w zrozumieniu treści instrukcji oryginalnej. Jeśli potrzeba, sprawdź istotne rozdziały angielskiej instrukcji dotyczące obsługi i korzystania z urządzeń eTrex H.

GARMIN NIE JEST ODPOWIEDZIALNY ZA JAKOŚĆ TŁUMACZENIA POLSKIEJ INSTRUKCJI OBSŁUGI I WYŁACZA WSZELKA ODPOWIEDZIALNOŚĆ ZA EWENTUALNE SZKODY WYNIKAJĄCE Z JEJ WYKORZYSTYWANIA.

Aktualizacje oprogramowania urządzenia (z wyłączeniem map) dla Twojego produktu Garmin, znajdziesz w serwisie producenta: [www.garmin.co](www.garmin.com)m.

# **GARMIN.**

© 2010 Garmin Ltd. lub jej oddziały

Garmin International, Inc. 1200 East 151st Street, Olathe, Kansas 66062, USA

Garmin (Europe) Ltd. Liberty House, Hounsdown Business Park, Southampton, Hampshire, SO40 9LR UK

Garmin Corporation No. 68, Jangshu 2nd Road, Sijhih, Taipei County, Taiwan

[www.garmin.co](www.garmin.com)m

Kwiecień 2010 **Numer katalogowy 190-00818-40 Rev. A** Wydrukowano w Tajwanie